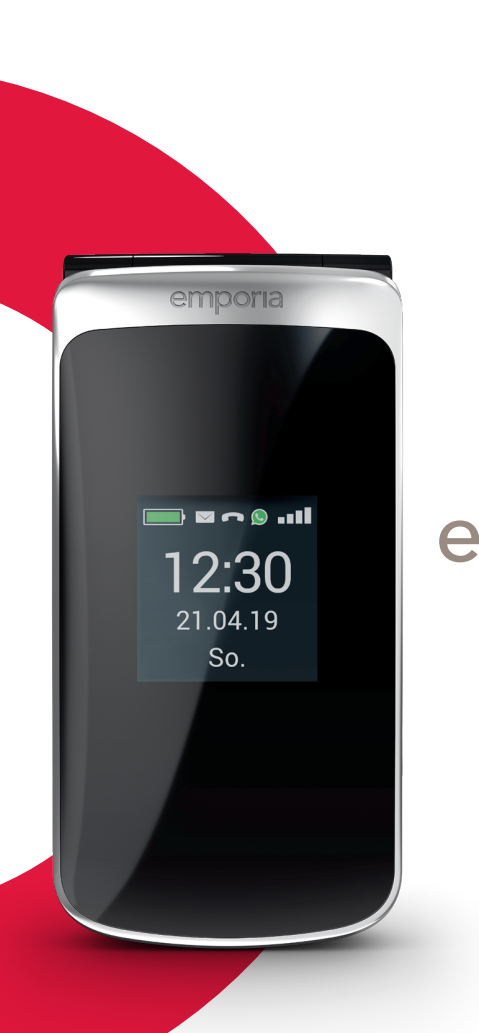

# emporia smart

WiFi-Verbindung oder mobiler Datentarif notwendig

 $\bigoplus$ 

Eveline Pupeter, emporia Telecom www.emporia.eu

**Vielen Dank, dass Sie sich für ein emporia Produkt entschieden haben!** Bitte lesen Sie die Bedienungsanleitung durch, bevor Sie das Telefon in Betrieb nehmen.

Deutsch

 $\bigoplus$ 

 $\bigoplus$ 

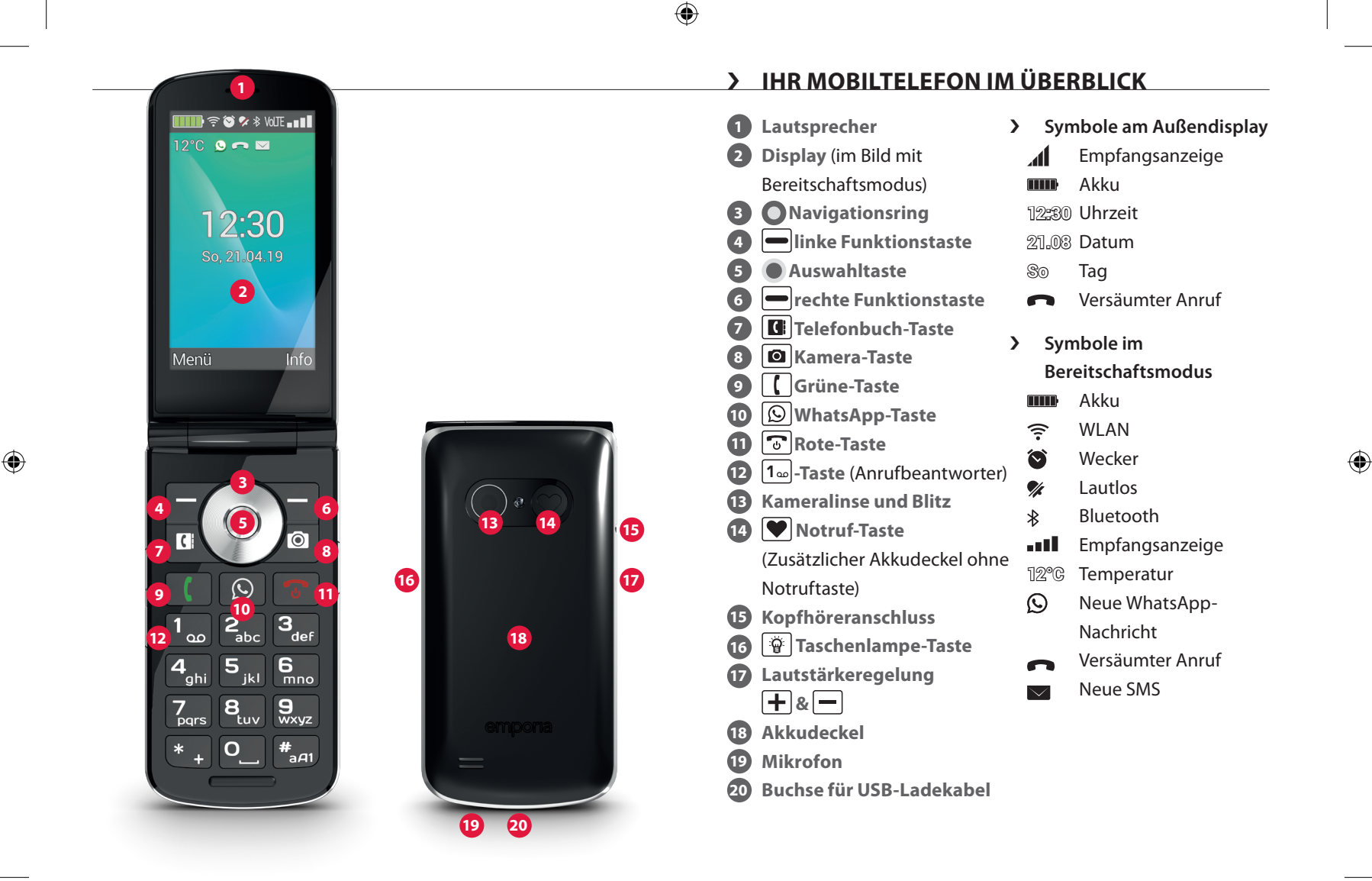

## › **SYMBOLE UND HANDHABUNG**

- › **Wie kann ich einen versäumten Anruf zurückrufen?**
	- 1. Tippen Sie unter dem Texthinweis **versäumter Anruf** auf **Ansehen**.
	- 2. Die Telefonfunktion wird geöffnet, Nummer oder Name des Anrufers sind mit einem roten Balken markiert

#### › **Wie kann ich eine neue Nachrichten abrufen?**

- 1. Tippen Sie unter dem Texthinweis **neue Nachricht** auf **Ansehen**.
- 2. Die SMS-Nachrichtenfunktion wird geöffnet.
- 3. Nummer oder Name des Absenders sind mit einem Balken markiert.
- 4. Tippen Sie auf die neue SMS, um diese zu lesen.
- › **Wie kann ich eine neue WhatsApp Nachricht abrufen?**
	- Tippen Sie auf die WhatsApp Taste, um die App zu öffnen.
- › **Wie entfernt man die Anzeige für versäumte Anrufe, SMS oder WhatsApp Benachrichtigungen?**

Die Symbole am Außendisplay und am oberen Bildschirmrand verschwinden, sobald Sie die SMS gelesen haben, Whatsapp geöffnet haben oder nachgeschaut haben, von wem der versäumte Anruf gekommen ist.

DEUTSCH–03

⊕

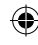

## **1. DIE ERSTEN SCHRITTE**

#### › **SIM-Karte einlegen**

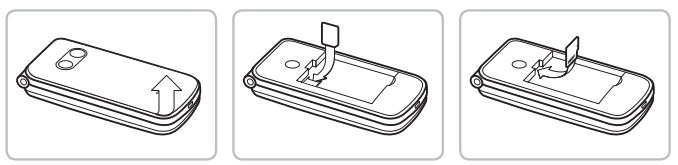

- Akku-Deckel entfernen (Ausnehmung links unten)
- SIM-Karte mit den Goldkontakten nach unten in die SIM-Kartenhalterung schieben
- Data Card mit den Goldkontakten nach unten in die Kartenhalterung schieben

## › **Akku einlegen und laden**

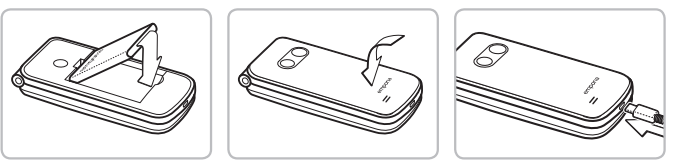

- Akku einlegen, die Akku-Kontakte müssen die goldfarbenen Kontakte des Mobiltelefons berühren
- Akkudeckel aufsetzen und festdrücken
- Ladekabel in die USB-Buchse an der Unterseite des Telefons stecken
- *Achtung: Akku vor Inbetriebnahme mindestens 4 Stunden laden. Während des Ladevorgangs schaltet sich das Gerät automatisch ein.*

## › **Telefon einschalten**

- Drücken Sie die  $\lceil \cdot \rceil$ -Taste für mindestens 2 Sekunden bis das emporia Logo erscheint. Es dauert einige Sekunden bis der Bereitschaftsmodus angezeigt wird.
- Zum Ausschalten ebenfalls die  $\sqrt{3}$ -Taste 2 Sekunden lang drücken.

#### › **PIN-Code eingeben**

Geben Sie den 4-stelligen PIN-Code Ihrer SIM-Karte ein, wenn Sie dazu aufgefordert werden und bestätigen Sie die Eingabe. Sie können den PIN-Code unter Menü <sup>⇒</sup> Einstellungen  $\Rightarrow$  **Weitere Einstellungen**  $\Rightarrow$  SIM-Kartensperre ändern oder ausschalten.

*Der PIN-Code ist eine 4-stellige Zahlenkombination, die verhindern soll, dass jemand anderer Ihr Mobiltelefon einschalten kann. Sie haben maximal drei Eingabeversuche, nach der dritten Fehleingabe kann die SIM Karte nur mehr mit dem PUK-Code entsperrt werden. Sie finden den PIN-Code und PUK-Code in den Unterlagen, die Sie vom Netzbetreiber erhalten haben.*

#### › **Energiesparen**

Erfolgt einige Sekunden keine Eingabe, schaltet sich der Bildschirm ab, um Energie zu sparen. Bei einem eingehenden Anruf oder durch Drücken einer beliebigen Taste schaltet sich der Bildschirm automatisch wieder ein.

DEUTSCH–05

4

## **2. EINRICHTUNG**

Bei der erstmaligen Verwendung einer neuen SIM-Karte müssen Sie einmalig einige Einstellungen vornehmen. Es werden Sprache, Datum, Uhrzeit und etwaige Datenverbindungen eingerichtet. Sie können diese Konfiguration auch später unter Menü-**Einstellungen** durchführen und ändern.

## **2.1 Sprache, Datum und Uhrzeit**

Menü <sup>→</sup> Settings (Einstellungen) → More settings (mehr **Einstellungen) ⇒ Language & Input** (Sprache & Eingabe) sowie **Datum & Uhrzeit**.

#### **2.2 WLAN**

Menü  $\Rightarrow$  **Einstellungen**  $\Rightarrow$  **WLAN** 

- 1. Anzeigefeld auf **EIN** stellen
- 2. WLAN-Netzwerk auswählen
- 3. Passwort eingeben

*Lesen Sie mehr dazu im Kapitel »11.4 WLAN« auf Seite 25.*

## **2.3 Mobile Datenverbindung**

**Menü**  $\Rightarrow$  **Einstellungen**  $\Rightarrow$  **Mobile Daten** Anzeigefeld auf **EIN** stellen

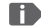

₩

*Wenn Sie die mobile Datenverbindung nutzen, muss Ihr Netztarif über ein mobiles Datenvolumen verfügen. Informieren Sie sich im Fachhandel oder bei Ihrem Netzanbieter.*

## **2.4 WhatsApp**

- 1. Im Bereitschaftsmodus  $\circledS$  WhatsApp-Taste drücken
- 2. Datenschutzrichtlinie und Nutzungsbestimmungen **ZUSTIMMEN UND FORTFAHREN**
- 3. Eigene Telefonnummer eingeben, mit **WEITER** bestätigen
- 4. Verifizierung der Nummer mit **OK** bestätigen
- 5. Für automatische Verifizierung die Berechtigung für SMS erteilen, andernfalls den per SMS erhaltenen Code eintippen
- 6. Eigene Profilinfo definieren: Name und Foto, mit denen man in WhatsApp erscheint
- *Die SMS, die Sie von Whatsapp erhalten haben, können Sie nun löschen.*

## **2.5 Menüseite**

₩

Werkseitig zeigt die Menüseite folgende Funktionen an: **Kontakte**, **Nachrichten**, **WhatsApp**, **Kalender**, **Kamera**, **Fotoalbum**, **Einstellungen** und **Anwendungen**. Die Zuordnung der Funktionen kann individuell geändert werden, nur das Feld **Anwendungen** ist nicht änderbar.

› **So ändern Sie die Menüseite:**

Tippen Sie ca. 3 Sekunden lange auf eines der Felder und wählen Sie die gewünschte Funktion aus der angezeigten Liste aus.

*Wenn Sie alles für Ihren älteren Angehörigen optimal einrichten wollen, probieren Sie am besten alle Funktionen einmal kurz aus und führen Sie etwaige notwendige Einstellungen durch. So muss z.B. in der Wetter-App ein Ort definiert werden.*

## **2.6 Speichernutzung: Empfehlungen für einen reibungslosen Betrieb**

Dieses Gerät ist als Tastentelefon ergänzt durch die WhatsApp-Funktion konzipiert. Es bietet nicht die vollständige Funktionalität eines Smartphones, da der Speicherplatz dafür nicht ausgelegt ist.

Wir empfehlen Ihnen:

- das Gerät ca. einmal täglich auszuschalten oder die Funktion **Automatisches Ein- und Ausschalten** zu aktivieren.
- Fotos, die selbst aufgenommen wurden, regelmäßig vom Gerät zu sichern bzw. zu löschen, um Speicherplatz freizugeben.
- Fotos und Videos, die per WhatsApp aufgenommen und verschickt wurden, regelmäßig zu löschen. (Die Aufnahme und der Versand von zu großen Videos kann den Betrieb des Geräts beeinträchtigen.)

## **3. BEDIENUNG**

*Dieses Telefon kann sowohl über das Touch-Display benutzt werden oder mit den Zifferntasten und dem Navigationsring bedient werden. In weiterer Folge wird vorrangig die Bedienung mit Tasten erklärt.*

Nach dem Starten befindet sich das Telefon in Bereitschaft. Im Bereitschafts-Modus ist das Gerät zwar eingeschaltet, es laufen aber keine Anwendungen (Telefonie, SMS,…).

## **3.1 Bedienung im Bereitschaftsmodus**

- • **Telefonbuch:** öffnet Kontakte
- **O** Kamera: öffnet Fotofunktion
- • **WhatsApp:** öffnet WhatsApp
- • **linke Funktionstaste:** öffnet das Menü
- › **Manche Tasten haben zusätzliche Funktionen, wenn man sie lange drückt:**
	- **1 -Taste:** Anrufbeantworter abhören Ändern der Einstellungen zum Anrufbeantworter: Im Bereitschaftsmodus: **[**] Taste  $\Rightarrow$  **Optionen** 
		- $\Rightarrow$  **Einstellungen**  $\Rightarrow$  **Mailbox**  $\Rightarrow$  **Einrichtung**
		- \_ **Mailboxnummer**
	- $\lceil \cdot \rceil$ -Taste: Telefon einschalten bzw. ausschalten

## **3.2 Bedienung im Menü**

- › **Menüpunkte: Kontakte, Nachrichten**, **WhatsApp**, **Kalender**, **Kamera**, **Fotoalbum, Einstellungen, Anwendungen**
	- Wechseln Sie die Menüpunkte mit dem Navigationsring. Die Auswahl ist mit einem blauen Rahmen markiert.
	- Drücken Sie die  $\bigcirc$  Auswahltaste, um den gewählten Menüpunkt zu öffnen.
	- Am unteren Displayrand werden Optionen gezeigt, die Sie mit den Funktionstasten wählen können. Die linke Funktionstaste $\leftarrow$  ist meistens mit der Funktion **OK** belegt, die rechte Funktionstaste meistens mit **ZURÜCK**. Achten Sie auf die Begriffe, die am unteren Bildschirmrand eingeblendet werden und ordnen Sie diese den Funktionstasten zu.
	- Um zum Bereitschaftsmodus zurück zu gelangen, drücken Sie die onder Taste.

## **3.3 Bedienung beim Textschreiben**

- Mit  $H_{\text{A}}$ -Taste zwischen Ziffern- und Texteingabe wechseln.
- Für die Texteingabe drücken Sie eine Zifferntaste mehrmals (z.B. 2x **4ghi** , 1x **2abc** , 3x **5jkl** , 3x **5jkl** , 3x **6mno** für Hallo)
- **Sonderzeichen:** Im Text-Modus  $\overline{\textbf{m}}$ -Taste mehrmals drücken.
- Die Symbole unterscheiden sich nach Sprachversion.

DEUTSCH–10

₩

## **4. TELEFONIEREN**

#### › **Eingehender Anruf**

- Abheben: Telefon aufklappen und **Annehmen** drücken
- Ablehnen:  $\boxed{\odot}$  drücken oder Telefon zuklappen
- Klingelton vorübergehend stumm schalten: - Faste (seitlich) drücken
- *Ein Anruf wird beim Aufklappen des Telefons standardmäßig nicht angenommen. Unter*  $\bigcap$ -*Taste* ⇒ **Optionen** ⇒ Einstellungen *können Sie diese Einstellung ändern.*
- › **Gespräch beenden T** drücken oder Telefon zuklappen
- › **Wählen und jemanden anrufen** Geben Sie über die Zifferntastatur die Telefonnummer (inkl. Ortsvorwahl) ein  $\Rightarrow$  mit  $\Box$  Anruf starten.

## › **Wahlwiederholung**

 $Im$  Bereitschaftsmodus  $\lceil \cdot \rceil$  drücken, um die Anrufliste einzusehen.

 $\Rightarrow$  Wählen Sie mit dem  $\bigcirc$  Navigationsring eine Nummer aus.  $\Rightarrow$  Starten Sie den Anruf mit  $\left| \right|$ .

#### › **Freisprechen**

Während eines Gespräches mit  $\int \int$  Optionen öffnen und Lautsprecher ein- bzw. ausschalten.

## **5. KONTAKTE**

#### › **Suchen von Kontakten:**

Im Hauptmenü **Kontakte** öffnen

 $\Rightarrow$  Mit dem  $\bigcirc$  Navigationsring durch die Einträge blättern

(auf/ab) oder nach Anfangsbuchstaben sortieren (links/rechts)

- $\Rightarrow$  der ausgewählte Kontakt ist hinterlegt
- $\Rightarrow$  mit  $\lceil \cdot \rceil$ -Taste Anruf starten
- $\Rightarrow$  mit  $\bullet$  Auswahltaste den Kontakt öffnen
- › **Kontakt hinzufügen**
	- 1. Um einen neuen Kontakt zu erstellen, tippen Sie auf **Telefonbuch** ⇒ Kontakt hinzufügen.
	- 2. Geben Sie die Telefonnummer ein und bestätigen Sie mit **Weiter**.
	- 3. Geben Sie Name der Person ein und speichern Sie. Sie haben nun einen Kontakt für diese Person angelegt, den Sie noch um weitere Daten wie ein Kontaktfoto, Festnetznummer, E-Mail-Adresse, Geburtstag ergänzen können.
- 

₩

*Namen und Nummern immer mit internationaler Vorwahl, z.B. Schweiz +41, Österreich +43 und Deutschland +49) speichern.*

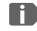

*Es ist nicht möglich, einen Kontakt einer Zifferntaste als Kurzwahl zuzuordnen.*

› **Kontakte vom alten Telefon auf das Gerät übertragen** Sie haben mehrere Möglichkeiten, Ihre Kontakte von Ihrem alten Telefon auf das Gerät zu übertragen:

#### • **Kontakte von der SIM-Karte importieren**

Am einfachsten können Sie Ihre alten Kontakte über die SIM-Karte ins neue Telefon mitnehmen. Speichern Sie dazu am alten Telefon alle Kontakte auf der SIM-Karte ab und stecken Sie sie dann in das Gerät.

Wenn Sie die SIM-Karte das erste Mal in das Gerät einlegen, werden die gespeicherten Kontakte automatisch erkannt. Sie werden aufgefordert, die Kontakte auf das Telefon zu übertragen. Danach werden die importierten Kontakte im Telefonbuch angezeigt.

Um später Kontakte von der SIM-Karte zu importieren, wählen Sie am Ende der Liste im Telefonbuch **Kontakte importieren/ exportieren** – **Von SIM-Karte importieren**. Nun können Sie einzelne Kontakte importieren, indem Sie lange darauf tippen. Oder wählen Sie **Alle importieren** über die Optionen-Taste. Alle importierten Kontakte werden nun im Telefonbuch angezeigt.

*Wenn Sie eine neue SIM-Karte verwenden, kann Ihr Fachhändler mit einem SIMCard-Reader Daten von einer SIM-Karte auf die andere übertragen.*

## • **Kontakte mit vcf-Datei importieren**

Sie können die Kontakte Ihres alten Telefons auch in eine vcf-Datei exportieren.

Das ist ein spezielles Format, mit dem Sie Kontakte auf verschiedenen Geräten öffnen können. Übertragen Sie diese vcf-Datei mit einer externen Speicherkarte auf das Smartphone oder stellen Sie eine Bluetooth Verbindung vom alten zum neuen Handy her.

Wählen Sie am Ende der Liste im Telefonbuch **Kontakte importieren/exportieren** – **Aus Speicher importieren**. Die vcf-Datei wird automatisch erkannt und die Kontakte importiert.

#### • **Kontakte löschen**

€

Wählen Sie **Löschen**, um mehrere Kontakte auf einmal zu löschen. Tippen Sie auf das Kästchen neben den Kontakten, die Sie löschen wollen. Danach wählen Sie **Löschen**, um die gewählten Kontakte zu entfernen.

## › **Kontakte öffnen und bearbeiten**

Wenn Sie einen Kontakt öffnen wollen, wählen Sie den Kontakt mit dem Navigationsring aus und tippen dann auf **Optionen** \_ **Kontaktdaten**.

Der Kontakt mit den Detaildaten Kontaktfoto, Mobilnummer, Festnetznummer, E-Mail-Adresse und Geburtstag wird angezeigt.

- Wählen Sie **Bearbeiten** mit der linken Navigationstaste, danach sind alle Daten des Kontakts änderbar. Bestätigen Sie etwaige Änderungen mit **Speichern**.
- Unter Optionen können Sie eine **Nachricht senden**, die **Kontaktdaten senden**, die **Anrufliste** dieses Kontakts ansehen, den Kontakt **als Favorit setzen** oder den Kontakt **löschen**.
- Wenn Sie bestehende Daten ändern wollen, wählen Sie **Bearbeiten**. Unter **Optionen** können Sie zum Kontakt ein weiteres **Feld hinzufügen**.

## › **Anrufliste eines Kontakts**

In der Anrufliste sehen Sie alle Telefonate mit diesem Kontakt. Neben Datum, Uhrzeit und ggf. Dauer des Gesprächs können Sie hier auch die Gesprächsart ablesen:

- Ausgehende Anrufe (Dauer)
- Eingehender Anruf (Dauer)
- <sup>7</sup> Versäumter Anruf

DEUTSCH–15

₩

## **6. NACHRICHTEN**

## › **Nachricht schreiben** Wählen Sie **Nachricht schreiben**. Geben Sie über die Tastatur den Text ein.

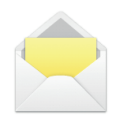

#### › **Nachricht senden**

Geben Sie einen Empfänger ein, an den die Nachricht gesendet werden soll.

#### Öffnen Sie die **Optionen** und wählen Sie **Senden**.

Sie können den Empfänger nun in den Kontakten suchen, eine Telefonnummer über die Tastatur eingeben oder eine Nummer aus den letzten Anrufen wählen.

#### › **An mehrere Kontakte senden**

Wenn Sie die Nachricht an mehrere Empfänger gleichzeitig schicken wollen, wählen Sie **Mehrere Kontakte**. Auf diese Weise können allerdings nur Einträge aus den Kontakten gewählt werden.

#### › **Nachricht lesen**

Eine Benachrichtigung weist Sie darauf hin, wenn Sie eine neue Nachricht erhalten haben. Auf der Menüseite steht dann neben dem Nachrichten-Symbol die Zahl der neuen Nachrichten in einem roten Kreis.

Öffnen Sie die Nachrichten-Funktion, ungelesene Nachrichten sind mit einem blauen Balken markiert. Zum Lesen tippen Sie auf die Nachricht.

## **7. WHATSAPP**

#### › **Nutzung von Whatsapp**

Die Handhabung der wichtigsten Funktionalitäten von WhatsApp sind in einer eigenen Broschüre erklärt, die diesem Gerät beigelegt ist.

**Bitte beachten Sie ergänzend folgende Hinweise:**

- Das emporia TouchSMART verfügt nicht über die vollständige Funktionalität eines Smartphones. Dieses Gerät ist in Bezug auf WhatsApp dafür konzipiert, dass Nachrichten in Chats inklusive Fotos, kurzer Videos und Audios empfangen und beantwortet werden können.
- Achten Sie darauf, Fotos oder Videos, die per WhatsApp erhalten oder versendet wurden, regelmäßig zu löschen damit wieder Speicherplatz freigegeben wird. Die Aufnahme und der Versand von zu großen Videos kann den Betrieb des Geräts beeinträchtigen.
- Dieses Gerät ist nicht mit einem Google Konto verbunden. Daher besteht auch nicht die Möglichkeit, die Whatsapp Kommunikation zu sichern.

## › **Whatsapp schließen**

Schließen Sie Whatsapp vorzugsweise mit der roten Taste oder klappen Sie das Telefon einfach zu. Wenn Sie Whatsapp durch die Zurück-Taste verlassen, kann dies zu Beeinträchtigungen der Hinweise auf neue Whatsapp Nachrichten führen.

DEUTSCH–17

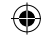

₩

Auf der Menüseite **Kalender** öffnen.

- Der aktuelle Monat wird in der Übersicht angezeigt. Die Ansicht kann nicht auf Wochenanzeige umgestellt werden.
- Der heutige Tag ist blau markiert.
- Vorhandene Termine sind mit schwarzen Balken im Tagesfeld dargestellt.
- Tippen Sie auf das Tagesfeld, um die Detailansicht zu öffnen.

## › **Neuen Termin eintragen**

- 1. Tippen Sie auf **Optionen** und wählen Sie aus, ob Sie einen **Termin** oder einen **Geburtstag** eintragen wollen.
- 2. Geben Sie einen Namen für den neuen Termin ein. Mit dieser Bezeichnung wird der Termin im Kalender angezeigt
- 3. Geben Sie nun den Zeitraum für den neuen Termin ein. Standardmäßig wird der heutige Tag zur nächsten halben Stunde eingetragen.
- 4. Tippen Sie auf Datum und Uhrzeit und ändern Sie die Einträge.
- 5. Unter **Erinnerungen** können Sie auswählen, wie lange vor dem Termin Sie eine Benachrichtigung erhalten wollen.
- 6. Unter **Wiederholung** können Sie den eben eingetragenen Termin täglich, wöchentlich, monatlich oder jährlich wiederholen lassen.
- *Vergessen Sie nicht, jede Eingabe oder Änderung eines Termins zu speichern!*

DEUTSCH–18

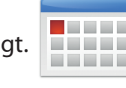

₩

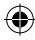

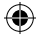

- › **Termineintrag im Kalender öffnen** In der monatlichen Kalenderübersicht sind jene Tage, an denen Sie Termine eingetragen haben, mit Markierungen versehen.
	- 1. Tippen Sie auf ein Tagesfeld, so wird eine Stundenliste dieses Tages angezeigt.
	- 2. Bereits eingetragene Termine sind flächig markiert und mit dem Terminnamen beschriftet.
- *Achtung, die Liste ist lang! Es kann sein, dass ein eingetragener Termin nicht auf den ersten Blick sichtbar ist. Wischen Sie in der Liste nach oben oder unten damit Termine, die an anderen Tageszeiten eingetragen sind, angezeigt werden.*
	- 3. Wenn Sie auf diese Terminanzeige tippen, werden die Termindetails geöffnet und Sie können dafür Änderungen vornehmen.

## › **Nach einem Termin suchen**

- 1. Tippen Sie dazu in der Monatsübersicht auf **Neuer Eintrag** und in der Liste auf **Nächster Termin**.
- 2. Nun werden alle Termine ab dem heutigen Tag chronologisch aufgereiht.
- 3. Natürlich können Sie einen dieser Termine antippen, um alle zugehörigen Details zu öffnen und den Termin auch zu bearbeiten.

DEUTSCH–19

€

## **9. KAMERA**

## › **Foto oder Video aufnehmen**

Im Bereitschaftsmodus die Kamerataste drücken oder auf der Menüseite **Kamera** öffnen.

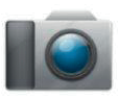

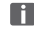

*Das Öffnen der Kamera kann etwas Zeit benötigen.*

Der aktuell verwendete Kameramodus (Foto oder Video) wird mittig angezeigt.

 $\Rightarrow$  Mit Auswahltaste Foto aufnehmen oder Videoaufnahme starten bzw. stoppen  $\Rightarrow$  Mit dem  $\bigcirc$  Navigationsring zoomen (links/rechts) und Helligkeit einstellen (auf/ab)

- *Achten Sie darauf, die Kameralinse auf der Rückseite des Geräts nicht irrtümlich mit einem Finger abzudecken.*
	- › **Foto oder Videomodus Optionen**  $⇒$  zwischen **Video Modus** oder Foto Modus wechseln

## › **Selfieaufnahme**

**Optionen**  $\Rightarrow$  zwischen **Hauptkamera** und **Vordere Kamera** für Selfies wechseln Hauptkamera auf Frontkamera wechseln

#### › **Weitere Optionen**

Aktivieren Sie die Blitzfunktion oder passen Sie die Bildgröße für die Aufnahme an.

Haben Sie eine Aufnahme erfolgreich erstellt, wird diese automatisch im Fotoalbum gespeichert. Darüber hinaus sehen Sie die aktuelle Aufnahme in einem kleinen Bild links unten. Tippen Sie auf dieses kleine Fenster, öffnet sich das zuletzt aufgenommene Foto.

*Das Aufnehmen und Versenden von Videos benötigt viel Speicher und kann das Gerät langsam machen.*

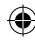

## **10.FOTOALBUM**

› **Foto oder Video ansehen** Auf der Menüseite **Fotoalbum** öffnen. Alle aufgenommenen Fotos und Videos werden chronologisch nach Monaten sortiert.

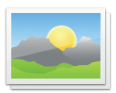

- Mit dem  $\bigcirc$  Navigationsring zwischen den Bildern blättern
- mit der  $\bigcirc$  Auswahltaste ein Bild anzeigen
- Mit der linken Funktionstaste die **Optionen** aufrufen: **Löschen**, **Als Hintergrundbild einstellen**, **Teilen**, **Vergrößern**, **Verkleinern**, **Drehen**
- *Mit einer Data Card können Sie die Speicherkapazität Ihres Mobiltelefons erhöhen. Sie erhalten solche Karten im Elektronik-Fachhandel.*
- › **Foto versenden und kopieren** Öffnen Sie ein Foto und wählen Sie **Optionen**. Mit **Teilen** können Sie das Foto mittels Bluetooth, WhatsApp, Nachrichten (als MMS) u.a. versenden.
- *Wenn Sie mehrere Fotos auf einmal verschicken wollen, tippen und halten Sie ein Foto in der Übersicht im Fotoalbum. Sie können dann mehrere Fotos auswählen, die Sie gleichzeitig teilen oder löschen können.*

## › **Fotos am PC sichern**

- 1. Stecken Sie das mitgelieferte USB-Kabel an einen PC und an das Gerät an.
- 2. Tippen Sie im Bereitschaftsmodus auf **Info** oder öffnen Sie die Funktion **Info-Center** im Menü in der Liste aller **Anwendungen**.
- 3. Öffnen Sie die Benachrichtigung »**Gerät wird über USB aufgeladen**«.
- 4. Wählen Sie aus der Liste **Dateien übertragen (PTP).**
- 5. Der PC erkennt nun Ihr Telefon und stellt den internen Speicher bzw. falls vorhanden den SD Speicher des Geräts dar.
- 6. Nun können Dateien ausgewählt und auf den PC kopiert werden.

DEUTSCH–23

## **11. EINSTELLUNGEN**

#### › **Menüpunkte**

**Wecker**, **Automatisches Ein- und Ausschalten**, **Lautlos**, **WLAN**, **Bluetooth**, **Mobile Daten**, **Flugmodus**, **Standort**, **WLAN-Hotspot**, **Hintergrundbild**, **Weitere Einstellungen**

#### › **Funktion aktivieren**

- 1. Tippen Sie auf das graue Feld **aus** und die Anzeige wechselt auf das blaue Feld **ein**.
- 2. Für detaillierte Anzeigen oder Einstellungen tippen Sie auf das Textfeld der Funktion, z.B. auf **WLAN**.

#### **11.1 Wecker**

⊕

Lesen Sie mehr dazu im Kapitel »12. Wecker« auf Seite 27.

## **11.2Automatisches Ein- und Ausschalten**

Nutzen Sie diese Funktion um das Telefon z.B. in den Nachtstunden automatisch aus- und einzuschalten. Damit vermeiden Sie elektronische Strahlung, unnötigen Energieverbrauch und verbessern die Leistungsfähigkeit des Geräts.

## **11.3Lautlos**

Mit dieser Funktion wird der Klingelton des Geräts stumm geschaltet. Sie können eine Uhrzeit eingeben, zu der der Klingelton wieder aktiviert wird sodass das Telefon wieder läutet.

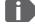

*Wenn Sie das Telefon ausschalten und wieder einschalten, wird die Lautlos-Funktion ausgeschaltet Das Telefon läutet normal.*

## **11.4WLAN**

- Wenn bereits eine WLAN-Verbindung besteht, wird der Name des Netzwerks unter WLAN angezeigt.
- Zum Einrichten einer WLAN-Verbindung benötigen Sie den Namen des WLAN-Netzwerks und das dazugehörige Passwort.
- *Sollten Sie zuhause ein WLAN-Netzwerk besitzen, finden Sie diese Angaben meist auf der Unterseite des WLAN-Routers.*

#### › **WLAN-Funktion aktivieren**

- 1. Tippen Sie auf **WLAN** und wählen eines der angezeigten Netzwerke aus der Liste der **Verfügbaren Netzwerke** aus.
- 2. Geben Sie das zugehörige Passwort ein und tippen Sie auf **Verbinden**.
- 3. In der Liste der verfügbaren Netzwerke erscheint unter dem Namen des WLAN-Netzwerks **Verbunden**.

#### **11.5Bluetooth**

- 1. Bluetooth-Funktion aktivieren
- 2. **Neues Gerät koppeln**: eine Liste verfügbarer Geräte wird angezeigt
- 3. Gerät in der Liste auswählen, mit dem das Telefon gekoppelt werden sollen  $\Rightarrow$  Pairing läuft  $\Rightarrow$  eine gefundene Verbindung bestätigen

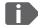

₩

*Gekoppelte Geräte werden erkannt und automatisch verbunden.*

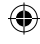

## **11.6Mobile Daten**

- Mobile Datenverbindung aktivieren
- Die Übersicht zeigt Ihnen den bisherigen Verbrauch des Datenvolumens im Abrechnungszeitraum.

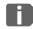

⊕

*Wenn Sie die mobile Datenverbindung nutzen, muss Ihr Netztarif über ein mobiles Datenvolumen verfügen.*

## **11.7Flugmodus**

Im Flugmodus werden Mobilfunk und weitere Funkdienste wie Bluetooth, WLAN usw. ausgeschaltet, um Störungen anderer elektronischer Geräte an Board zu vermeiden. Alle anderen Funktionen können ungehindert verwendet werden.

## **11.8Standort (GPS)**

- 1. Standort-Funktion aktivieren
- 2. Mit **Standort-Modus** Genauigkeit der Standortbestimmung wählen
- 3. Berechtigungen für Apps einstellen

## **11.9Weitere Einstellungen**

**Mobile network** (Roaming, Bevorzugter Netzwerktyp,…), **Display** (Helligkeit, Ruhezustand), **Töne** (Medienlautstärke, Weckerlautstärke, Klingeltonlautstärke, Vibration, Klingelton, Benachrichtigungston, Weckton,…), **SIM-Kartensperre**, **Datum & Uhrzeit**, **Sprache & Eingabe**, **Auf** 

**Werkseinstellungen zurücksetzen**, **Über das Telefon**

## **12.WECKER**

#### **Wecker einschalten**

Aktivieren Sie in den **Schnell-Einstellungen** oder direkt in der **Wecker**-App das ein/aus-Feld, sodass die Anzeige blau ist und Ein anzeigt. Dann ist der Wecker aktiviert.

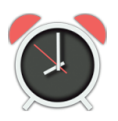

## › **Wecker einstellen**

Tippen Sie auf **Weckzeit** und geben Sie die Uhrzeit über die Zifferntastatur ein. Speichern Sie die Eingabe. Der Wecker läutet nun täglich zur eingestellten Zeit. Tippen Sie auf **Weckmelodie**, um den Signalton festzulegen. Beachten Sie, dass manche Töne lauter sind bzw. andere sanfter und leiser. Passen Sie die **Lautstärke** für den Wecker der Weckmelodie an.

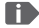

*Wenn Sie das Telefon ausschalten, ist auch der Wecker ausgeschaltet. Der Wecker läutet in diesem Fall nicht.*

## **13.INFO CENTER**

Diese Anwendung gibt einen Überblick über alle Benachrichtigungen, die Sie zu diversen Apps erhalten haben.

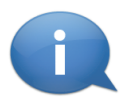

Sozusagen wird hier gesammelt, was Ihnen das Gerät mitteilen möchte. So haben Sie einen besseren Überblick und können keinen Hinweis übersehen. Dazu gehören versäumte Anrufe, neue Nachrichten, Hinweise auf WhatsApp Nachrichten oder auf Updates zu installierten Apps.

#### › **Benachrichtigung öffnen**

Öffnen Sie das Info-Center und tippen Sie auf eine Benachrichtigung in der Listenanzeige, Sie werden direkt in die entsprechende App geleitet.

## › **Benachrichtigungen löschen**

Üblicherweise verschwindet die Benachrichtigung, sobald Sie darauf getippt haben. Unabhängig davon können Sie die gesamte Liste mit **alle löschen** leeren.

*Wenn Sie eine neue Nachricht oder einen versäumten Anruf erhalten haben, wird am Startbildschirm (Bereitschaftsmodus) rechts unten* **INFO** *angezeigt. Sie können nun mit der rechten Funktionstaste das* **Info-Center** *öffnen.*

## **14.SYSTEMAKTUALISIERUNG**

Sie können selbst die neueste Software für das Telefon herunterladen, das System damit aktualisieren und Anwendungen verbessern. Verwenden Sie für die Datenübertragung ein WLAN-Netzwerk.

- 1. Überprüfen Sie, ob der Akku über mindestens 30% Ladekapazität verfügt, sonst kann der Download nicht starten.
- 2. Öffnen Sie **Menü ⇒ Anwendungen**  $\Rightarrow$  **Systemaktualisierung.**
- 3. Um den Download der neuen Software zu starten, wählen Sie dann **Auf Aktualisierungen prüfen**.
- 4. Sie werden informiert, ob eine aktualisierte Software zur Verfügung steht. Wenn das der Fall ist, wählen Sie **Download** und starten den Updateprozess. Der grüne Balken informiert Sie über den Fortschritt des Downloads.
- 5. Wenn der Download abgeschlossen ist, wählen Sie **Jetzt aktualisieren**. Sie werden informiert, dass Sie während der Aktualisierung das Smartphone nicht verwenden können. Drücken Sie nicht die Ein/Aus-Taste während der Aktualisierung und bedienen Sie Ihr Telefon erst wieder nach der Information **Die Installation war erfolgreich**.

DEUTSCH–29

€

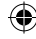

## **15.WETTER**

Zu den beliebtesten Funktionen eines Smartphones gehört die Info über das aktuelle Wetter und die Wettervorhersage. Die emporia Wetter-App ist einfach und übersichtlich und zeigt die aktuelle Temperatur auch am Startbildschirm an.

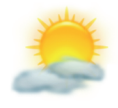

Beachten Sie, dass die Wetter-App immer einen Zugang zum Internet benötigt, damit die Daten laufend aktualisiert werden können.

- › **Wie kann ich mir das Wetter für einen ausgewählten Ort anzeigen lassen?**
	- 1. Öffnen Sie die **Wetter**-App. Wenn Sie sie noch nie verwendet haben, müssen Sie nun einige Einstellungen machen.
	- 2. Schalten Sie zuerst die Wetterfunktion am Smartphone ein.
	- 3. Fügen Sie im nächsten Schritt einen Standort hinzu, von dem Sie das Wetter wissen wollen.
	- 4. Tippen Sie im Feld **Suchen** den Namen des gewünschten Ortes ein. Eine Liste mit Orten wird angezeigt, wählen Sie den gewünschten Ort aus.
- 

₩

*Das Smartphone benötigt eine Internetverbindung, andernfalls werden keine Orte zur Auswahl vorgeschlagen!*

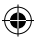

- 5. Der gewünschte Ort ist nun als Standort angelegt. Wählen Sie **Zurück**, um die Wetterübersicht dieses Ortes für die nächsten Tage einzusehen. Die aktuelle Temperatur dieses Ortes wird auf der Startseite oberhalb des Datums angezeigt.
- 6. Wenn Sie das Wetter eines anderen Ortes wissen wollen, legen Sie einen neuen Standort an.
- 7. Wählen Sie nun aus, von welchem Ort Sie das Wetter angezeigt haben wollen und aktivieren Sie diesen mit dem Häkchen.
- 

*Achten Sie darauf, dass manche Großstädte nur mit dem internationalen Namen gefunden werden.*

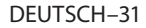

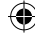

## **16.EMPORIA NOTRUFFUNKTION**

Wenn Sie den Akkudeckel mit der integrierten Notruftaste verwenden, können Sie die Notruffunktion aktivieren. Lesen Sie die Anweisungen sorgfältig durch und stellen Sie die Notruffunktion auf Ihre Bedürfnisse ein. Sie können bis zu 5 Notrufkontakte (Familie, Freunde, offizielle Institutionen) speichern.

- In einem Notfall drücken und halten Sie die Notruftaste auf der Telefonrückseite. (Funktioniert auch, wenn das Telefon zugeklappt ist.)
- Die 5 voreingestellten Nummern werden, in der von Ihnen vorher gespeicherten Reihenfolge, automatisch angerufen. Wird die erste Nummer nicht erreicht, wird automatisch die zweite Nummer angerufen. Wird die zweite Nummer nicht erreicht, wird automatisch die dritte Nummer angerufen, usw. (max. 3 Durchgänge mit 5 Nummern).
- Parallel zum Notruf wird eine Nachricht (SMS) gesendet: **»Sie erhalten einen Notruf. Bei Gesprächsannahme ertönt ein Warnsignal. Bitte 3mal die Taste0 drücken, damit die Verbindung hergestellt wird.«**
- DEUTSCH–32 *Der Angerufene muss innerhalb von 60 Sekunden die 0-Taste 3x drücken, sonst unterbricht das Gespräch (um zu vermeiden, dass Ihr Notruf auf einer Mailbox landet).*

₩

- Nach dem Starten des Notrufs nimmt Ihr emporia Telefon eine Stunde lang jeden eingehenden Anruf automatisch an. Um diese Funktion zu deaktivieren, drücken Sie die <sup>1</sup>Taste ca 3 Sek. lange oder schalten Sie Ihr Gerät mit  $\boxed{\odot}$  vollständig ab und wieder an.
- Zum Abbrechen des Notrufs drücken und halten Sie  $\sqrt{3}$ .
- Während des Notrufs ertönt kontinuierlich ein Warnton, der Ihre Umgebung und den Angerufenen zusätzlich alarmiert.
- Ist kein Notrufkontakt gespeichert, das Guthaben auf Ihrer Wertkarte abgelaufen oder sind Sie unerlaubt in einem Fremdnetz (z.B. Roaming nicht freigeschalten), so wird beim Drücken der Notruftaste 112 gewählt.
- *Wenn Sie offizielle Institutionen (Polizei, Feuerwehr, etc.) als Notrufkontakt speichern möchten, müssen Sie dies mit den jeweiligen Institutionen klären. Es wird keine Haftung für mögliche Kosten übernommen, wenn Sie diese versehentlich anrufen.*
- › **Speichern/Bearbeiten von Notrufkontakten** Im Menü **Anwendungen** ⇒ Notruf
- › **Einschalten der Notruftaste** Im Menü **Anwendungen** ⇒ Notruf ⇒ Notrufsystem ein/aus

## **17. GARANTIE UND SERVICE**

- **Hersteller:** emporia telecom GmbH + CoKG
- Industriezeile 36, 4020 Linz, Austria
- **Importeur:** emporia telecom GmbH + CoKG
- **Kontakt:** Eveline Pupeter · +43 (0)732 777717 446 · www.emporia.eu
- **Markenname:** emporia
- **Modell:** V188i/emporiaTOUCHsmart

## › **Lieferumfang**

- Mobiltelefon: V188i/emporiaTOUCHsmart
- Zusätzlicher Akkudeckel ohne Notruftaste
- Akku: AK-V188
- USB Kabel
- AC-Adapter: RL-V188
- Tischladestation: TL-V188

## › **Unterstützung**

• **Emporia Service Centre**

Industriezeile 36 · 4020 Linz · Austria customercare@emporia.at www.emporia.eu Mo.- Do. 08:30-17:00 · Fr. 08:30-13:00

- **Deutschland:** +49 · (0) 800 · 400 4711
- $Österreich: +43 \cdot (0) 732 \cdot 77 77 17 \cdot 446$
- **Schweiz:**  $+41 \cdot (0) 8484 \cdot 50004$

## › **Garantie**

- Diese Garantie gilt nur, wenn Originalakkus von emporia verwendet wurden.
- Mobiltelefon: 24 Monate
- Akku: 6 Monate

## › **Technische Daten**

- **Abmessungen:** 113.8x56.7x20.6mm
- **Gewicht:** 130.0g
- **Akku:** Li-ion 3.8 V, 1400mAh, 5.32Wh (austauschbar)
- **AC-Adapter:** input: 100-240VAC, 50/60Hz, 0.3A; output: DC5.0V, 1A
- **Tischladestation:** input/output: DC5.0V, 1A
- **Standby-Zeit:** 200 h\*
- **Sprechzeit:** 450min\* (\*Abhängig von Netzabdeckung und aktivierten Anwendungen kann sich die Betriebszeit verkürzen.)
- **Interne Antenne:** SAR-Körper: 1.62W/kg SAR-Kopf: 0.22W/kg
- **Betriebstemperatur:** -10°– 40° C
- Hörgerätetauglich M4/T4
- Bluetooth

34

- › **Frequenzen**
	- **BT:** 2402MHz-2480MHz Sendeleistung: < 0.003 W (EIRP)
	- **WiFi:** 2412Mhz-2472Mhz Sendeleistung: < 0,0308 W (EIRP)
	- **E-GSM900/GPRS900/EGPRS900:** TX: 880-915MHz; RX: 925-960 MHz Sendeleistung: < 1.2589W
	- **E-GSM1800/GPRS1800/ EGPRS1800:**

TX: 1710-1785 MHz; RX: 1805-1880MHz Sendeleistung: < 0.955 W

#### • **WCDMA Band I:** TX:1920MHz-1980MHz; RX: 2110-2170MHz

Sendeleistung: < 0.2466W

#### • **WCDMA Band VIII:** TX: 880MHz-915MHz; RX: 925-960MHz Sendeleistung: < 0.2649 W

• **LTE Band I:** TX:1920-1980MHz, RX:2110-2170MHz Sendeleistung: < 0.208W

#### • **LTE Band III:**

TX:1710-1785MHz, RX:1805-1880MHz Sendeleistung: < 0.2028W

• **LTE Band VII:** TX:1920MHz~1980MHz; RX: 2110-2170MHz

Sendeleistung: < 0.1581 W

- **LTE Band VIII:** TX: 880MHz~915MHz; RX: 925-960MHz Sendeleistung: < 0.2301W
- **LTE Band XX:** TX: 832MHz~862MHz; RX: 791-821MHz Sendeleistung: < 0.02871 W (EIRP)

#### › **Sicherheitshinweise**

- Mobiltelefon in Krankenhäusern bzw. in der Nähe von medizinischen Geräten ausschalten. Es sollte ein Mindestabstand von 20cm zwischen Herzschrittmacher und eingeschaltetem Mobiltelefon eingehalten werden.
- Lenken Sie nie gleichzeitig ein Fahrzeug, während Sie das Mobiltelefon in der Hand halten. Beachten Sie die jeweiligen nationalen Gesetze und Verkehrsordnungen.
- Während Sie sich im Flugzeug aufhalten ist das Mobiltelefon auszuschalten.
- In der Nähe von Tankstellen und anderen Orten mit explosiven Gütern ist das Mobiltelefon auszuschalten.
- Mit der LED-Taschenlampe niemals Menschen oder Tieren in die Augen leuchten! (Schutzklasse 3)
- Um mögliche Hörschäden zu vermeiden, nicht mit hoher Lautstärke über einen längeren Zeitraum verwenden. Halten Sie das Mobiltelefon nicht ans Ohr, wenn der Freisprechmodus aktiviert ist oder die Notruf Taste gedrückt wurde.
- Die Verwendung von Headsets mit hoher Lautstärke kann zu Hörschäden führen. Prüfen Sie die Lautstärke des verwendeten Headsets.
- Das Mobiltelefon und das Zubehör können Kleinteile enthalten. Bewahren Sie das Mobiltelefon außerhalb der Reichweite von Kleinkindern auf.
- Zur Vorsicht empfehlen wir, das Ladegerät

35

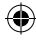

während eines Gewitters vom Mobiltelefon zu trennen.

- Das Netzteil dient als Trennvorrichtung zwischen Produkt und Netzanschluss. Der Netzanschluss muss sich in unmittelbarer Nähe des Geräts befinden und gut zugänglich sein.
- Dieses Gerät wurde auf typische Anwendungen getestet, bei denen das Gerät am Körper getragen wird. Um die Anforderungen in Bezug auf die RF-Belastung zu erfüllen, muss der Mindestabstand zwischen dem Körper, insbesondere dem Kopf des Benutzers und dem Mobilteil einschließlich Antenne 0cm betragen. Gürtelclips, Holster und ähnliches Zubehör von Drittanbietern, die mit diesem Gerät verwendet werden, dürfen keine metallischen Komponenten enthalten. Zubehör, das am Körper getragen wird und nicht diese Anforderungen erfüllt, entspricht möglicherweise nicht den Anforderungen der RF-Belastung und sollte vermieden werden. Verwenden Sie nur die im Gerät integrierte oder eine zugelassene Antenne.
- Dieses Gerät entspricht den grundlegenden Anforderungen und anderen relevanten Bestimmungen der Richtlinie 2014/53 / EU. Alle wichtigen Radio-Testfälle wurden durchgeführt.
- Vorsicht: Explosionsgefahr, wenn die Batterie durch einen falschen Typ ersetzt wird. Verwenden Sie nur Akkus und Ladegeräte, die für den Gebrauch mit diesem speziellen Modell zugelassen sind.
- Entsorgen sie die verwendeten Batterien

entsprechend der anweisungen.

- Das Gerät entspricht den RF-Spezifikationen, wenn das Gerät 5mm vom Körper entfernt ist.
- In manchen Regionen Europas kann aus technischen Gründen der Notruf-Ablauf von dem im Installationshandbuch beschriebenen Prozess abweichen. Emporia passt die Software des Geräts laufend an Entwicklungen der Funktechnik an und stellt diese Updates online zur Verfügung. Führen Sie daher stets Updates durch, wenn Sie eine Benachrichtigung erhalten!

## › **Bestimmungsgemässe Verwendung**

- Dieses Mobiltelefon ist robust und für den mobilen Einsatz vorgesehen. Es ist dennoch vor Feuchtigkeit (Regen, Badezimmer,…) und Stößen zu schützen.
- Nur für europäische Netzwerkstandards (AT, BE, CZ, DE, DK, ES, FI, FR, GB, HR, HU, IE, IT, NL, NO, PL, PT, SE, SI, SK, SZ, TR).
- Setzen Sie es nicht direkter Sonneneinstrahlung aus.
- Eine andere Verwendung als zuvor beschrieben, führt zur Beschädigung des Produktes. Darüber hinaus ist dies mit Gefahren, wie z.B. elektrischem Schlag, Brand etc. verbunden. Das Produkt darf nicht geändert, umgebaut oder das Gehäuse geöffnet werden.
- Das Steckernetzteil ist nur für den Betrieb an einer haushaltsüblichen Netzsteckdose des öffentlichen Stromnetzes mit 100-240Volt, 50/60Hz (10/16A) Wechselspannung geeignet.

## › **Entsorgung**

• **Entsorgung der Verpackung**

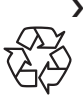

Verpackungen und Packhilfsmittel sind recyclingfähig und sollen der Wiederverwendung zugeführt werden.

• **Entsorgung von Akkus** Akkus und Batterien gehören nicht in den Hausmüll! Als Verbraucher sind Sie gesetzlich verpflichtet,

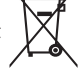

verbrauchte Akkus

und Batterien zurückzugeben.

Diese können Sie bei den örtlichen Sammelstellen Ihrer Gemeinde

oder im Fachhandel abgeben.

#### • **Entsorgung des Gerätes**

Wenn dieses Produkt eines Tages ausgedient hat, werfen Sie es bitte nicht in den Hausmüll. Bringen Sie

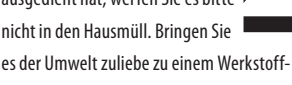

oder Recyclinghof, wo Altgeräte angenommen und einer umweltgerechten Verwertung zugeführt werden.

## › **Konformitätserklärung (DOC)**

Hiermit erklärt **emporia telecom GmbH + CoKG** (Industriezeile36, 4020Linz, Austria), dass die Funkanlage/Telekommunikationseinrichtung **V188i/emporiaTOUCHsmart** der Richtlinie 2014/53/EU entspricht. Der vollständige Wortlaut der EU-Konformitätserklärung steht unter folgender Internetadresse zur Verfügung: **http://www.emporia.eu/doc**

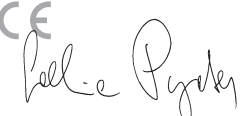

Eveline Pupeter CEO, emporia Telecom 15.08.2019, Linz/Austria

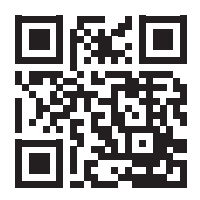

http://www.emporia.eu/doc

37

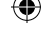

- DE Druckfehler, Irrtümer und technische Änderungen vorbehalten.
- EN Subject to mistakes, printing errors and technical changes.
- IT Con riserva di errori di stampa, inesattezze e modifiche tecniche.
- FR Toutes erreurs d'impression, erreurs et modifications techniques réservées.
- NL Drukfouten, vergissingen en technische wijzigingen voorbehouden.

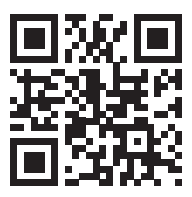

PartNo: V188i\_GuideBook\_V5\_55710-GER | 201908

€